https://cloudblue.com

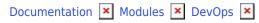

# Multi-Account Installation Extensions

This article has been generated from the online version of the documentation and might be out of date. Please, make sure to always refer to the online version of the documentation for the up-to-date information.

Auto-generated at August 9, 2025

Once your multi-account extension is created and deployed, CloudBlue Connect allows installing your service within multiple external systems and managing such installations via the *Extension Details* interface. In addition, the Connect platform enables your organization to invite your business partners to install your deployed service and also publish your extension in the Showroom Catalog. In case your extension is published in the Catalog, the platform helps various organizations quickly and easily find and deploy your business solution.

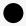

Your extension should be deployed!

Make sure that your multi-account extension is deployed before following the guidelines below. For more details on how to deploy and configure your extension, refer to the Extension Project documentation.

This article provides instructions on how to publish your service, how invite your partners to install your service, and how to manage your installation objects on Connect.

## **Extension Publication**

Before publishing your extension, it is required to provide an overview for your business solution. Your added overview will be displayed within the Showroom Catalog to help organizations to learn more about your extension. Extension publication also requires your organization to accept the terms and conditions that are provided by CloudBlue.

## **Provide Your Overview**

An extension overview contains a description with introduction and detailed information, short description of your extension, and any other additional information (e.g., category, website, and so on). Navigate to the Extension Details screen of your service and access the **Overview** tab. Thereafter, provide required information on your extension by using the following interface:

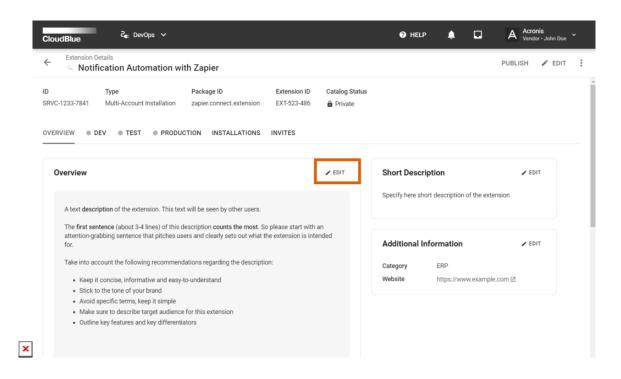

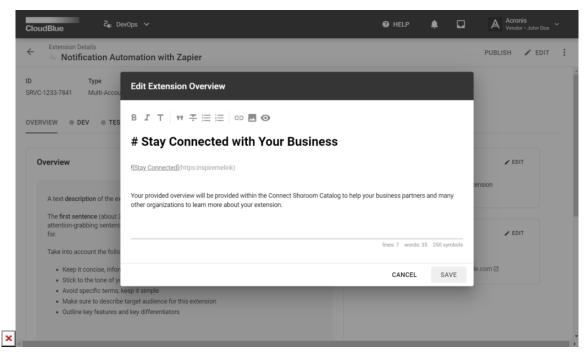

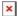

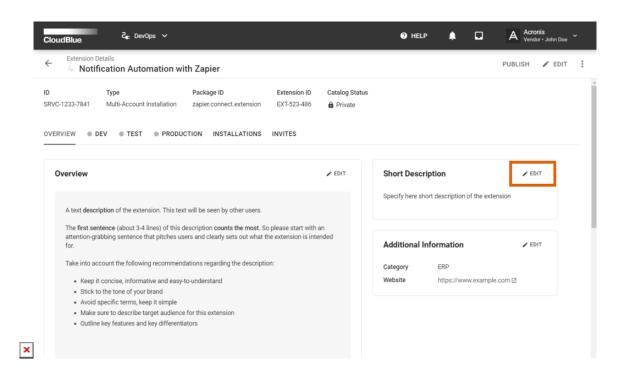

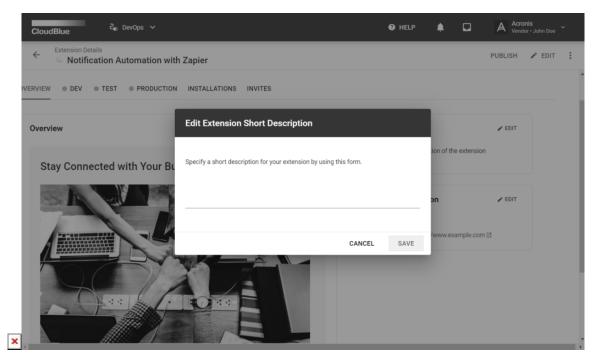

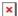

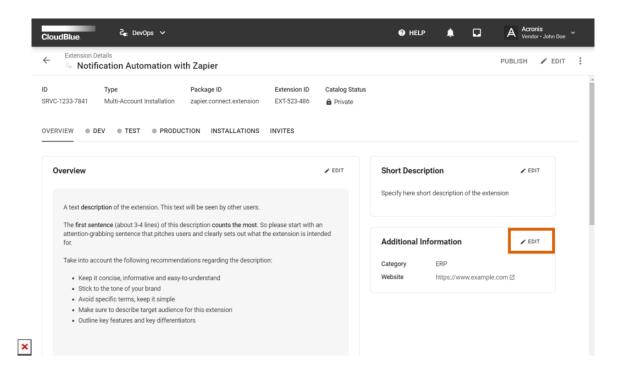

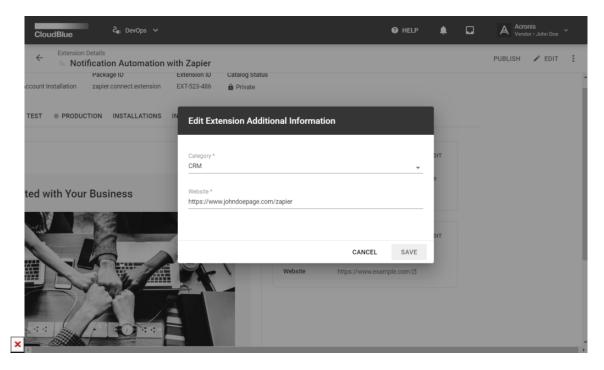

- 1. Provide a compelling description of your service by clicking **Edit** within the *Overview* field. Use the editor interface to enter your text, add lists, attach images, and specify links. The editor also allows previewing your extension overview.
- 2. Add a short description for your extension by using the corresponding field. It is recommended to keep your text concise and clear. Effective short descriptions can help readers determine whether your extension is pertinent to their business needs.
- 3. Specify more details via the Additional Information field. In general, the system prompts to select a category for your

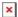

extension and specify your website.

#### **Publish Your Extension**

In case your extension overview, description, and additional details are specified successfully, your extension can be published in the Showroom Catalog. Publish your extension by accessing the *Extension Details* screen and following the steps below:

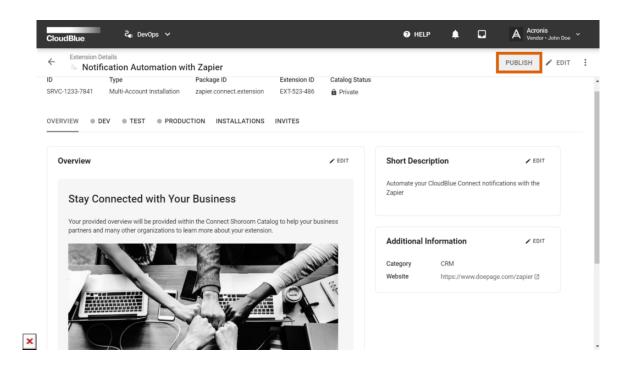

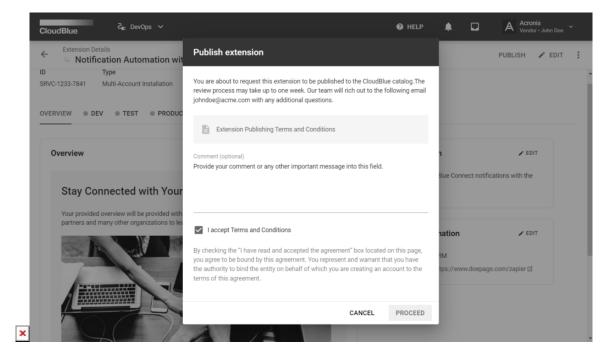

- 1. Click the **Publish** button at the top-right corner of the screen.
- 2. The system prompts you to review the terms and conditions of publishing your extension in the Showroom Catalog.

  Thereafter, check the **Accept Terms and Conditions** checkbox. Leave your message by using the *Comment* field if

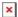

necessary.

3. Send a request to publish your extension by clicking **Proceed**.

Therefore, the Connect team will start processing your publication request. Note that the publication request processing may take up to a week. The Connect team will also reach out to your email address with any additional questions.

# **Invitation Creation**

CloudBlue Connect allows inviting your business partners and other organizations that are registered on the Connect platform to install your deployed and published extension. Therefore, users can immediately start using your extension by redeeming your generated code.

The system also allows inviting organizations to different environments and revoking invitations if necessary. Follow the steps below to create a new invitation code:

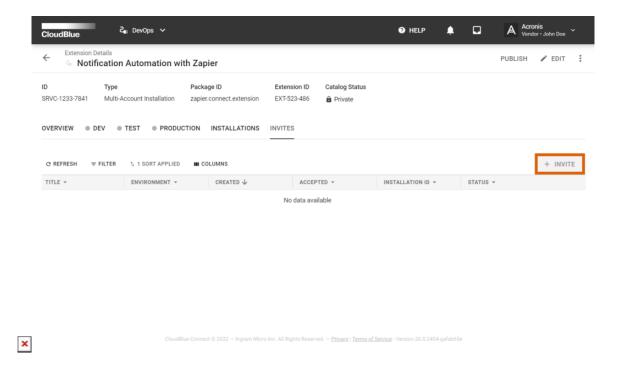

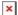

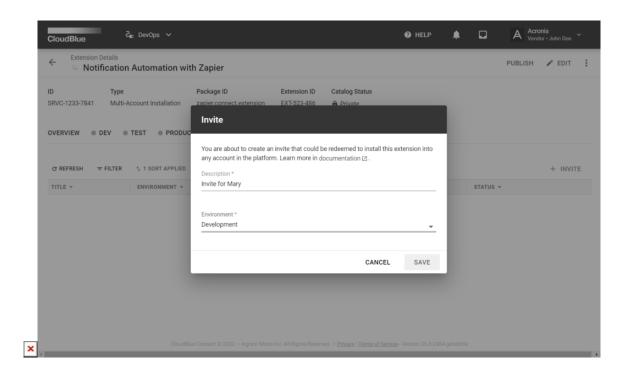

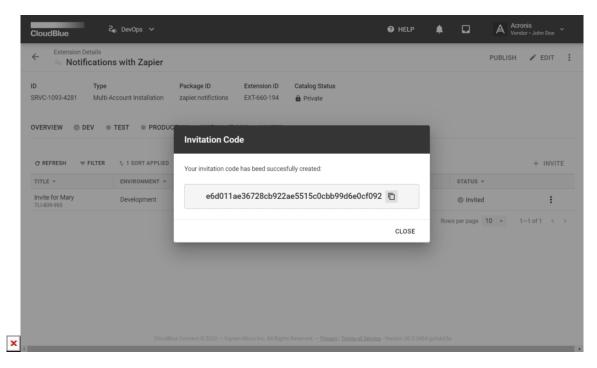

- 1. Access a list of your invitations by accessing the **Invites** tab.
- 2. Click the **Invite** button to start creating a new invitation.
- 3. The system will prompt you to fill out the following form:
  - o **Title**: Enter a name for your new invitation.
  - **Environment**: Select an environment that you want to invite your business partner to.
- 4. Click **Create** to finalize your invite creation.

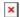

5. When your new invitation is created, pass the provided Invitation Code to your business partners. Therefore, users will be able to install your extension by using this code.

The system will display your created invite objects, their statuses, creation date, associated environment, and so on. Your invitation can also be revoked unless it is already accepted within the system. Open the additional menu by clicking on the vertical ellipsis (:) to revoke your invite or copy the invitation code.

#### **Installation Details**

In case your extension is installed via your invitation via the Showroom Catalog, the system will provide a list of your installations. This list is displayed in the Installations tab, which provides detailed information on each installation object. The following describes provided details and available operations within this tab.

Access the Installations tab via Extension Details. Select an installation object from the list and click on its installation identifier to access the Installation Details screen.

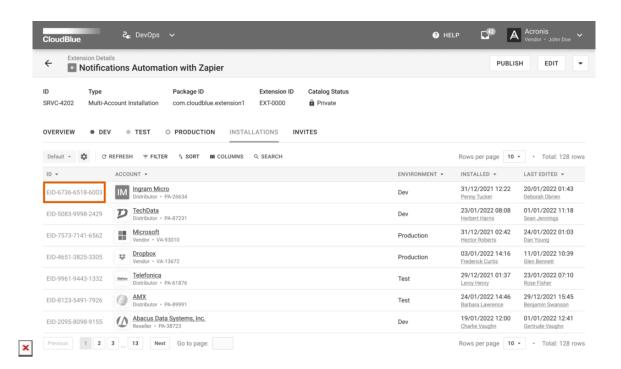

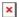

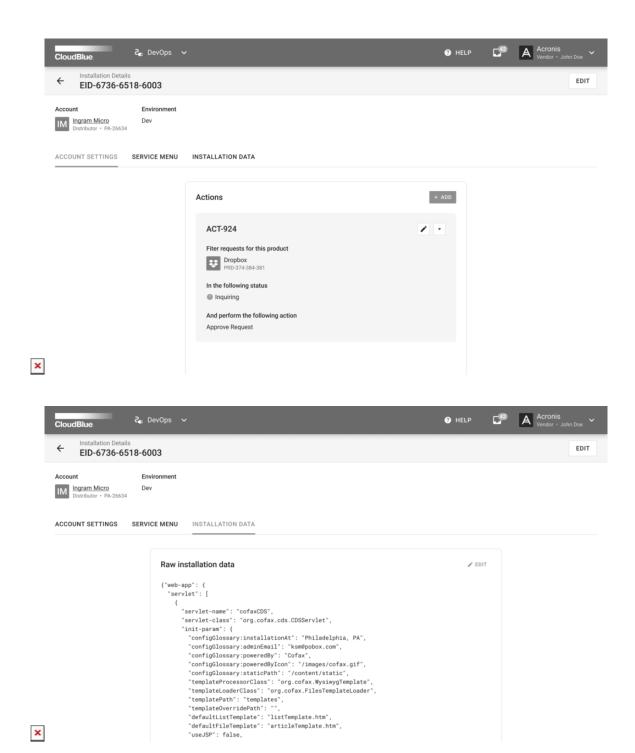

Use the **Edit** button at the top-right corner of the Installation Details screen to change the environment for your selected installation object.

The **Account Settings** tab is used to access a list of your specified actions executed by your extension. Namely, the system provides a list that summarizes the functionality of your extension and outlines associated object on the Connect platform, its

status, parameter values and your specified action. The system also allows adding or editing actions by using corresponding buttons on the interface.

The system also displays your extension interface by using the **Service Menu** tab. The provided interface varies depending on the capabilities of your extension.

The **Installation Data** tab displays your extension code. The system also allows editing your raw installation data by using the corresponding button on the screen.